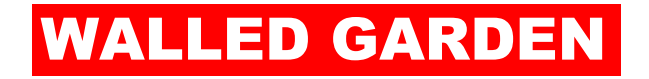

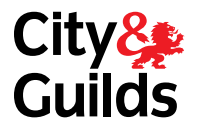

# INTERNATIONAL EV USER GUIDE

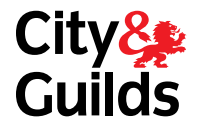

# International Catalogue 3 – 4

# Registrations & Certifications 5 – 8

## How to reset your password 9 - 11

#### International Catalogue

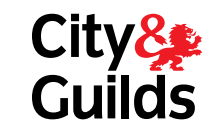

#### Catalogue/Shop Quality Home Welcome Click on **''Catalogue/Shop''**Welcome to the Walled Garden A secure administration area for registered users Welcome to your City & Guilds Walled Garden account. Here you can: . Browse and locate detailed qualification and publication information within the Catalogue. • View Learner Registration & Certification - Search for Learner details related to centres you'll be visiting **Maintenance Alerts and Important Notices** Advance Notification of Scheduled Maintenance Please be advised that due to scheduled maintenance activities, the Walled Garden will be unavailable during the following periods: • Weekly from 2000 BST on Saturday through till 0800 BST on Sunday

#### **Help and Information**

Please contact your Local Office if you have any further questions

#### International Catalogue

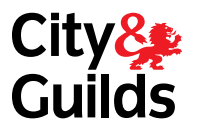

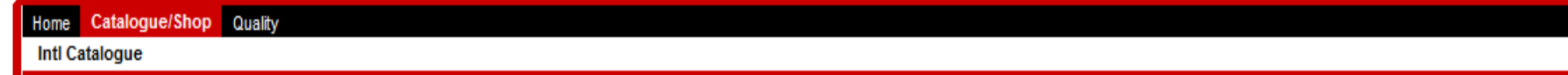

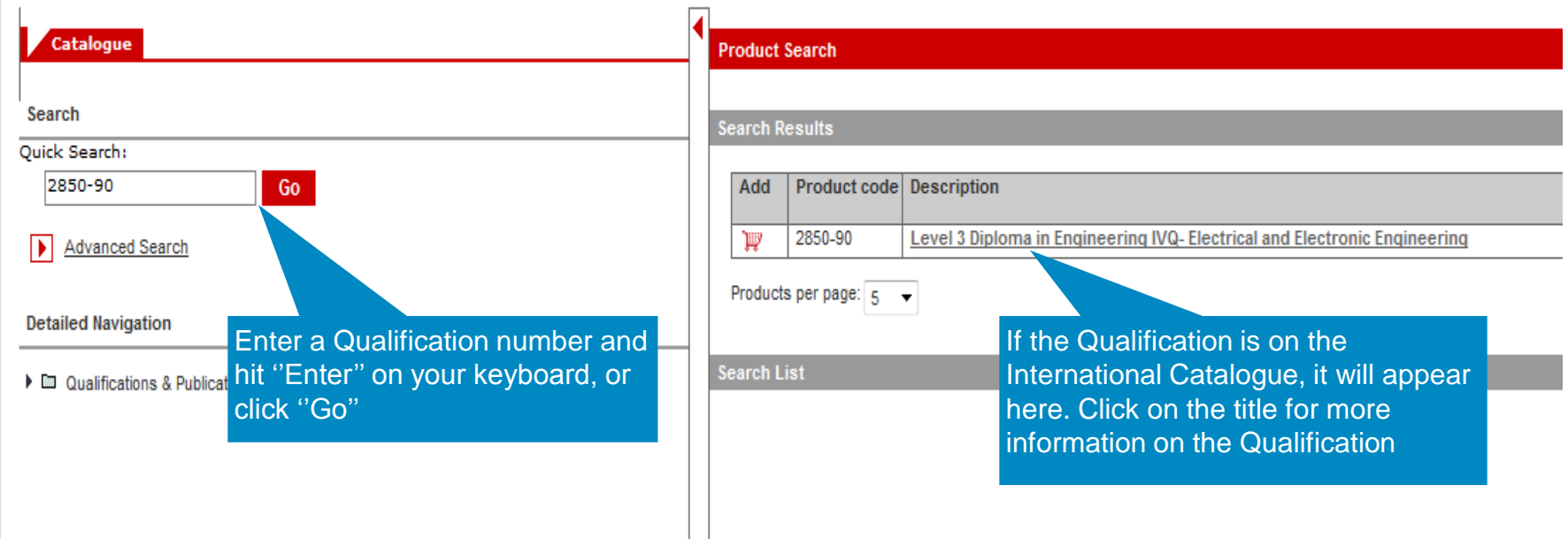

#### Registrations & Certifications

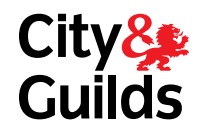

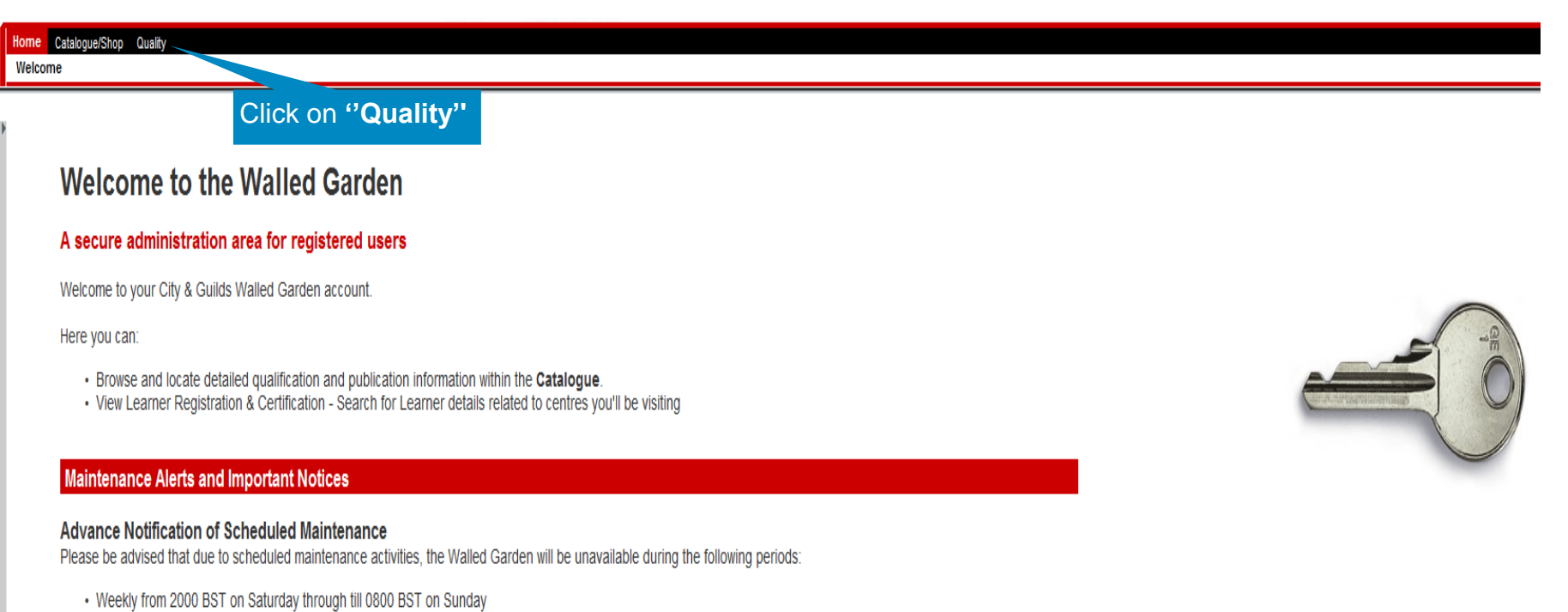

#### **Help and Information**

Please contact your Local Office if you have any further questions

#### Registrations & Certifications

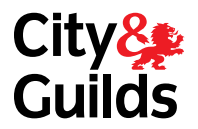

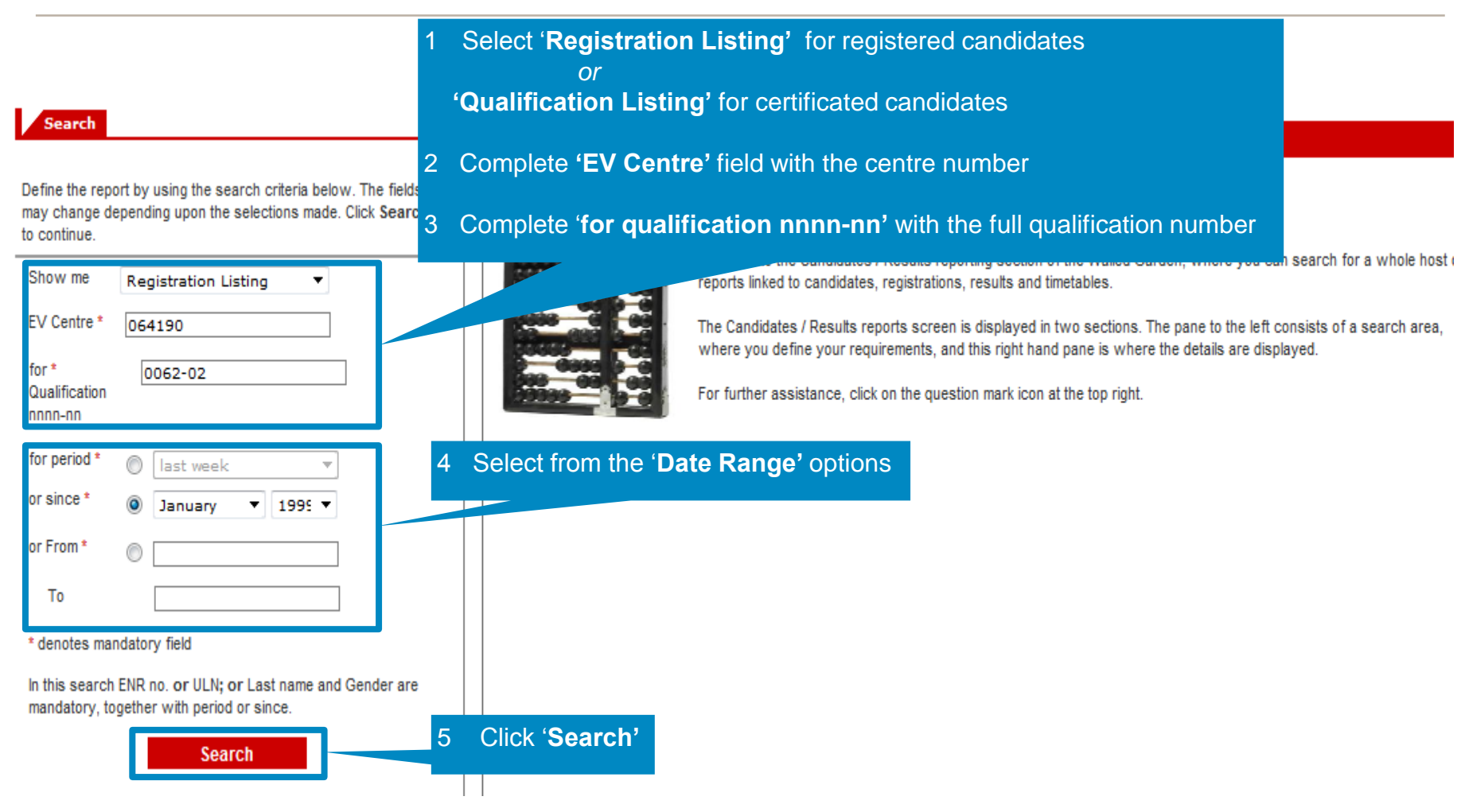

#### Registrations & Certifications

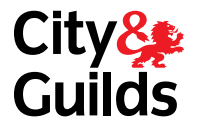

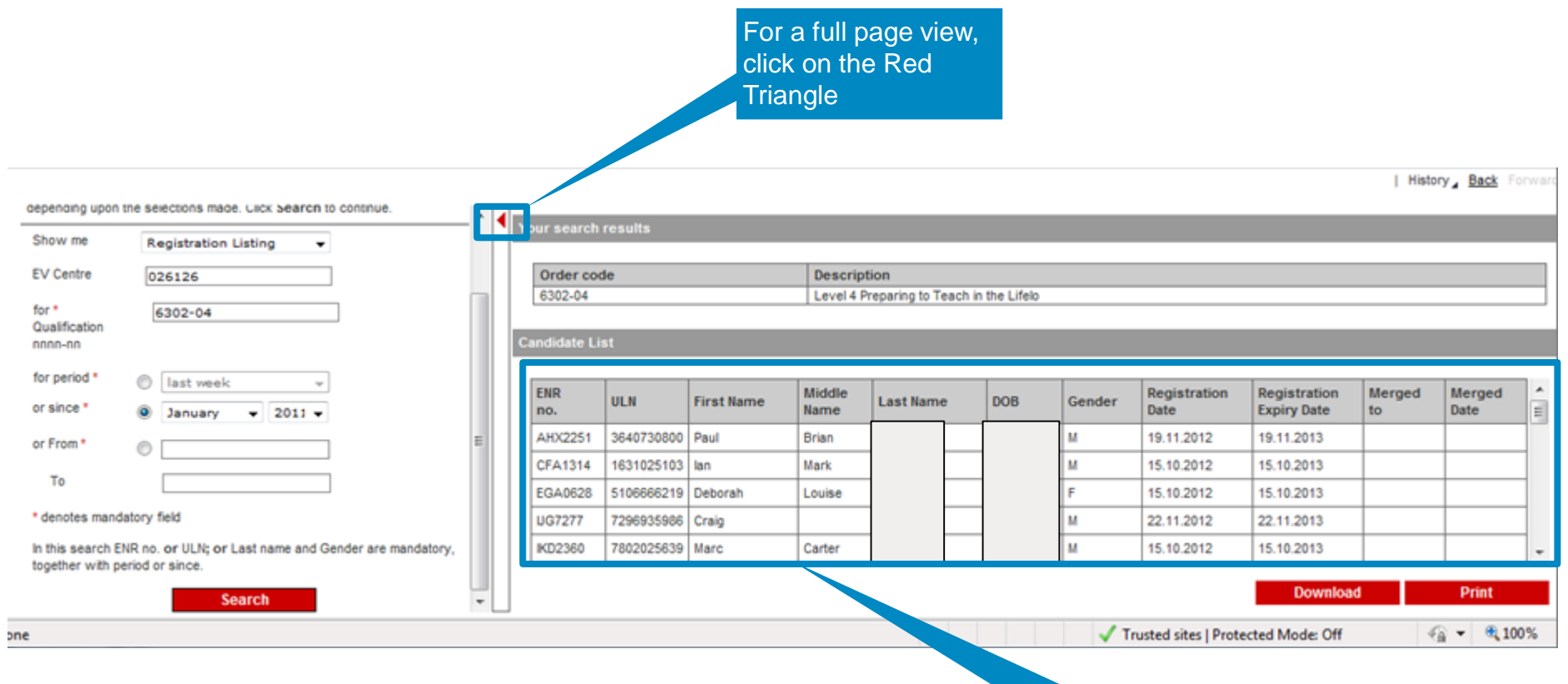

The search results will be shown here

#### Registrations & Certifications

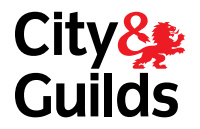

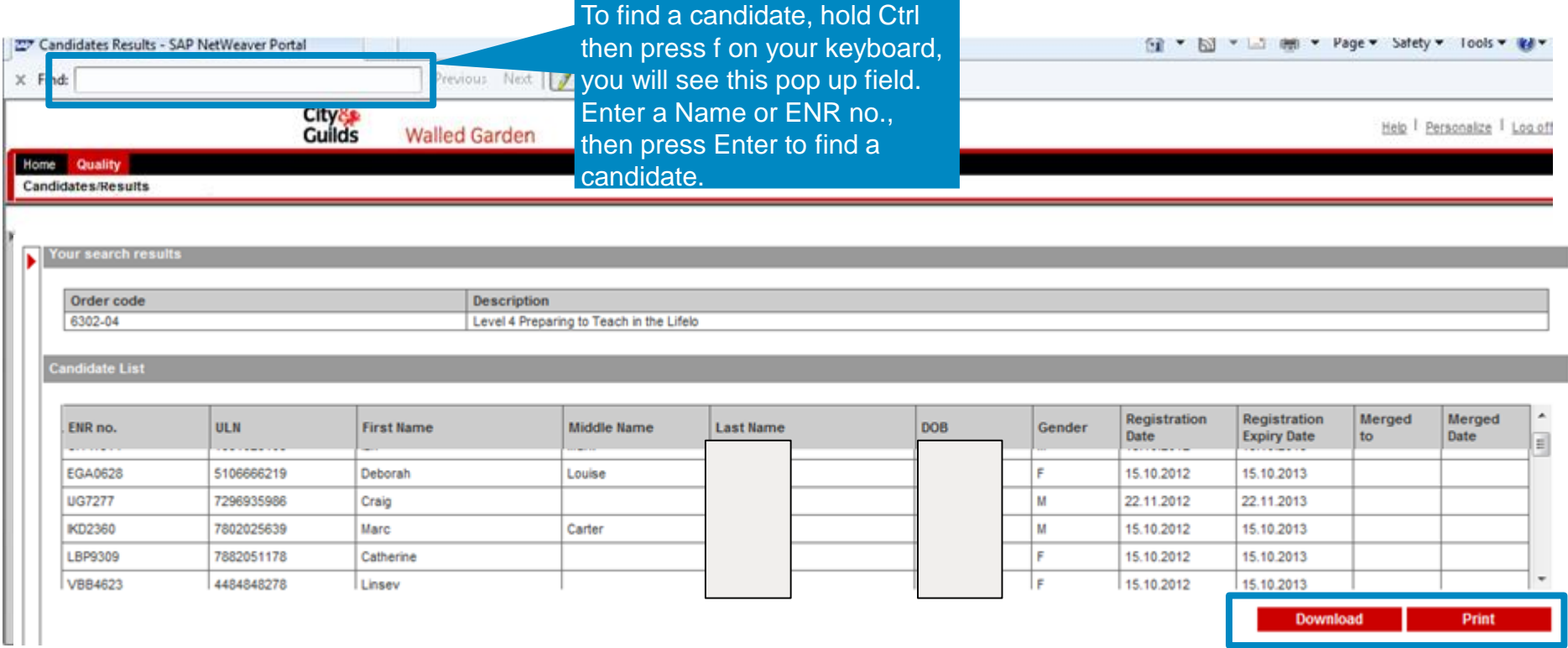

You can also Download or print the report

#### How to reset your password

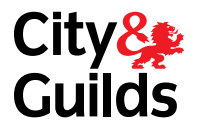

#### **Walled Garden**

A secure administration system for customers of the City & Guilds Group

Walled Garden can be used to:

- purchase approved products and services from our catalogue, including SmartScreen products
- view reports on your orders, candidate results, financial reports and registered learners
- register candidates and manage their details
- upload electronic data interchange (EDI) files
- · schedule online tests and view reports
- access, view and download electronic copies of certificates through our paid-for e-Certificates service.

You can use the system if you are a centre or training provider that delivers qualifications from City & Guilds and the Institute of Leadership & Management (ILM).

To get access you will need to apply for an account. You will need to get authorisation from your head of centre to set up a new account.

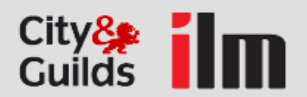

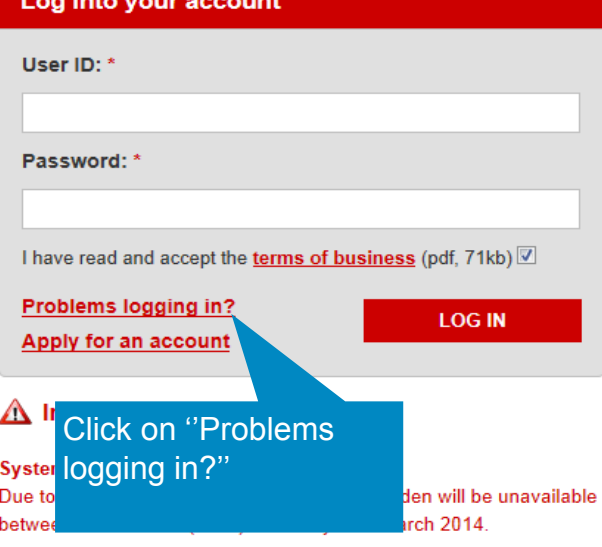

**City & Guilds ILM City & Guilds International** 0844 543 0000  $(+44)$  01543 266 867 Please click here to access contact details for (Mon-Fri 0800-1730 GMT) your local international office (Mon-Thu 0800-1800 / Fri 0800-1630 GMT) online@cityandguilds.com ilmwalledgarden@i-l-m.com

> @ 2012 The City and Guilds Group of London Institute. All rights reserved. Legal policy (pdf, 74kb) | Cookies Policy (pdf, 59kb)

#### How to reset your password

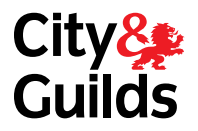

#### City& ilm **Walled Garden** A secure administration system for customers of the City & Guilds Group Problems logging in? **Type of problem** Please select the type of problem you are encountering when trying to log-in to **Walled Garden** Select the type of problem: Forgotten your user ID? **Password reset**  $\blacktriangledown$ If you have forgotten your user ID, please contact us on one of the numbers **below BACK SUBMIT** City & Guilds Interr Click on "Submit" **City & Guilds ILM** 0844 543 0000  $(+44)$  01543 266 867 Please click here to acces (Mon-Fri 0800-1730 GMT) (Mon-Thu 0800-1800 / Fri 0800-1630 GMT) vour local international offionline@cityandguilds.com ilmwalledgarden@i-l-m.com

@ 2012 The City and Guilds Group of London Institute. All rights reserved. Legal policy (pdf, 74kb) | Cookies Policy (pdf, 59kb)

#### How to reset your password

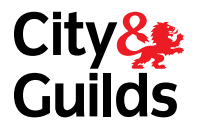

#### **Walled Garden**

A secure administration system for customers of the City & Guilds Group

#### **Reset your password Reset your password** Please submit your details and we will email you a new password for your Walled Garden account User ID: \* Forgotten your user ID? First name: \* If you have forgotten your user ID, please contact us on one of the numbers below. Fill in the required Last name: \* information and click on ''Submit'' E-mail: \* **BACK SUBMIT**

City&<br>Guilds

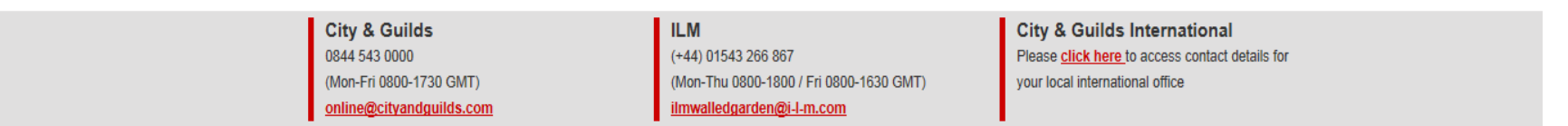

You will receive an email with your new password. You will be prompted to change the password when you log in again

When changing the password you will be asked you for your old password, please enter the temporary password emailed to you